Western Cape Government

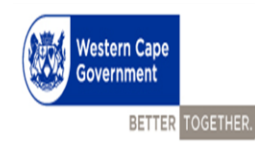

**PERMIS** 

## **User Manual**

### **Mid-year Review (Level 1 to 12)**

**Compiled by:**

- **Directorate: Service Benefits and**
- **Directorate Economic Governance and Administration**

**CORPORATE SERVICES CENTRE**

**DEPARTMENT OF THE PREMIER**

# Version 4

#### **Contents**

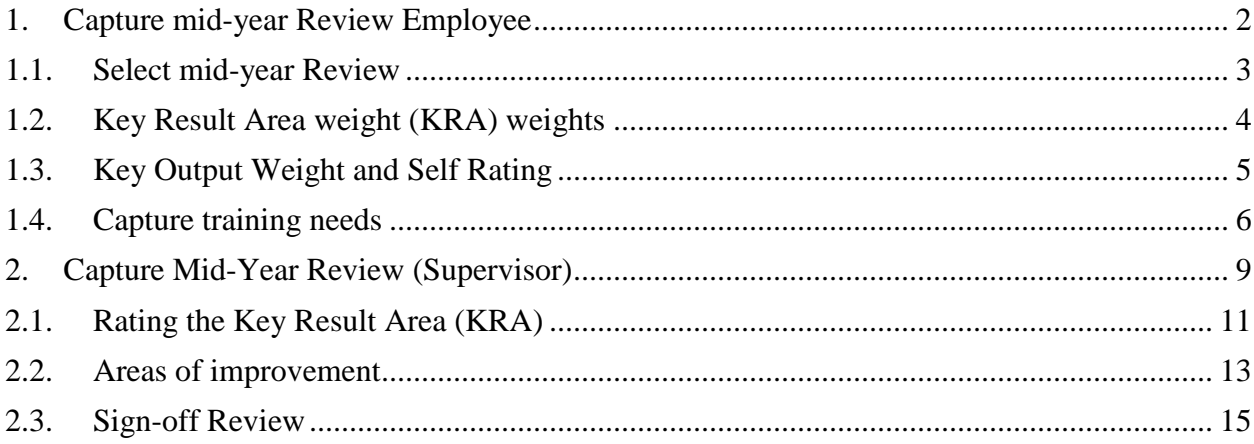

#### <span id="page-2-0"></span>**1. Capture mid-year Review Employee**

#### **Select My Review**

After one have signed in to the PERMIS the dashboard will be your landing page. When on the dashboard page select "**My Review**" on the left-hand side Menu bar, to capture your review.

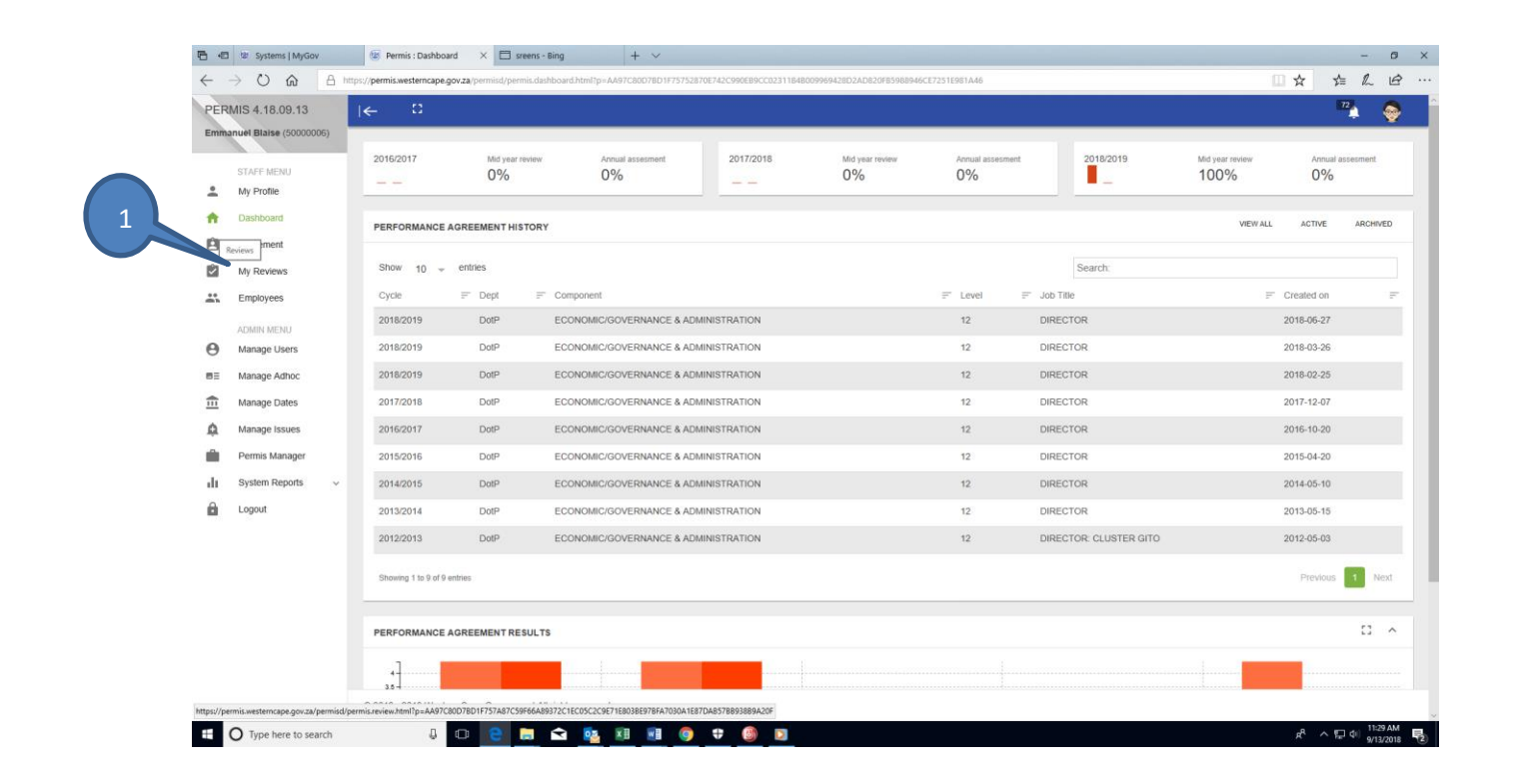

#### <span id="page-3-0"></span>**1.1. Select mid-year Review**

After one have selected the **My Review** tab the below screen will display. On this screen one must ensure that you select the following;

- 1. The *current financial year* to ensure you work on the right review
- 2. Select the correct R*eview Type*, should always be "Performance Review"
- 3. Select the correct *Review Period* "**Mid-year Review** will be (April September) and the **Annual Assessment** will be (April - March).
- 4. After the above mentioned have been selected, **Capture the weight** for all KRA's
- 5. Then, ensure that you **Save Weight**

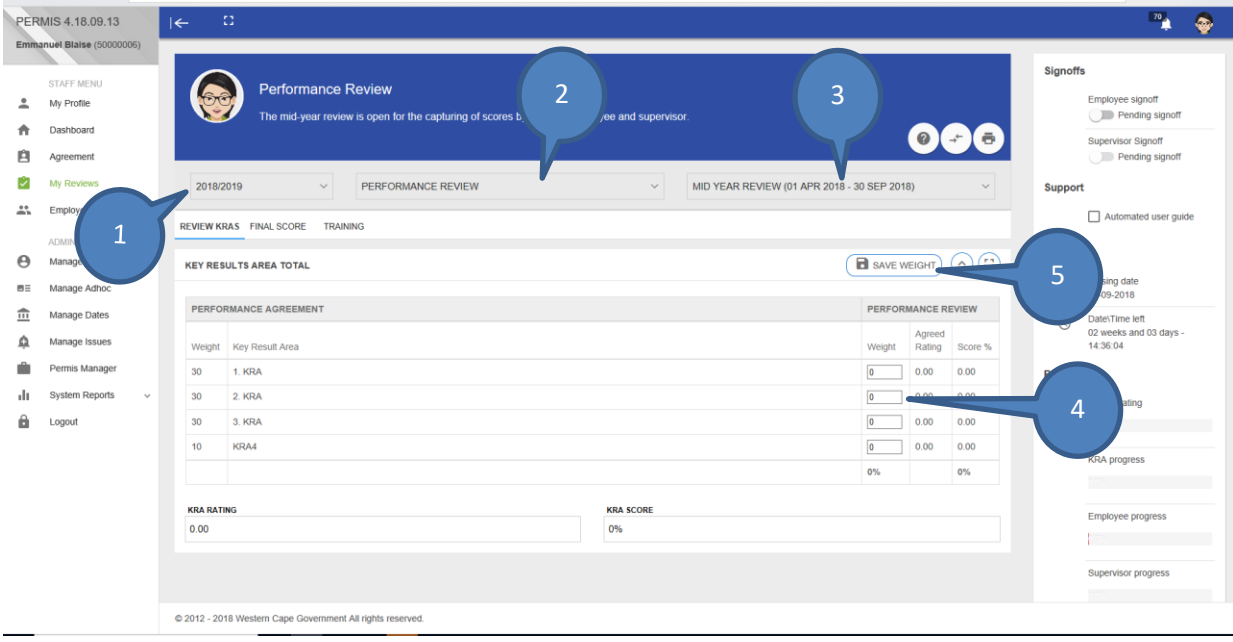

#### <span id="page-4-0"></span>**1.2. Key Result Area weight (KRA) weights**

After one have saved the weights of all KRA's as per above instructions. One must;

- 1. Select each **KRA** (click on the KRA)
- 2. Then one must select the **Key output** of that

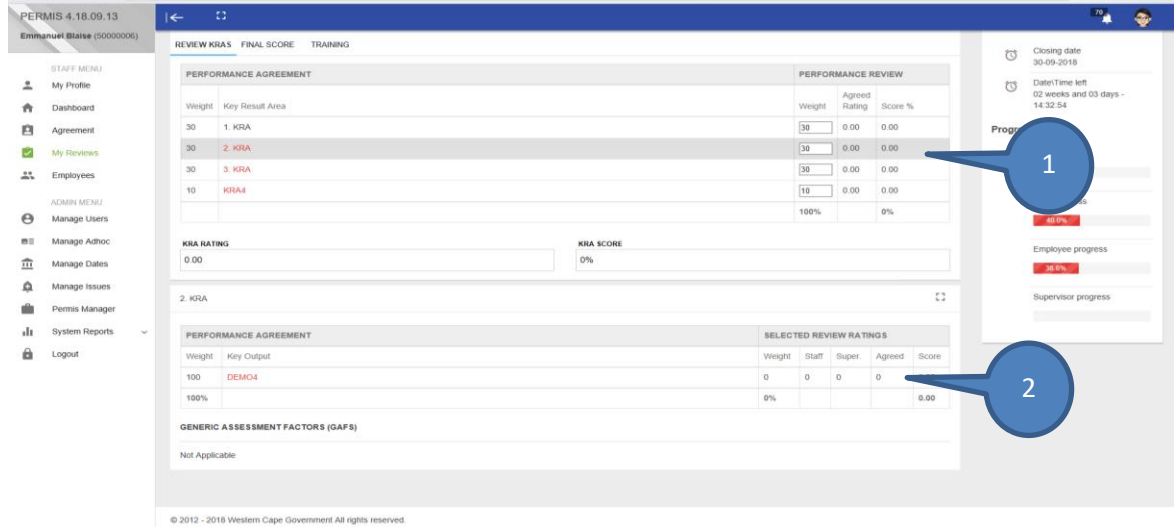

*\*Please note these steps are relevant for all KRA's to be able to capture key output scores.*

#### <span id="page-5-0"></span>**1.3. Key Output Weight and Self Rating**

After one have selected the **Key Output** below screen will display. On this screen one must do the following;

- 1. Capture your output *Weight*, please note that the weight will display as per the Performance Agreement, but one can change the weight if needed.
- 2. Capture your *Rating* (the rating should be 1-4, it can only be whole numbers)
- 3. Capture the *Employee Progress/Actions*
- 4. Capture *Employee Barriers*
- 5. Select *Save* to save information captured

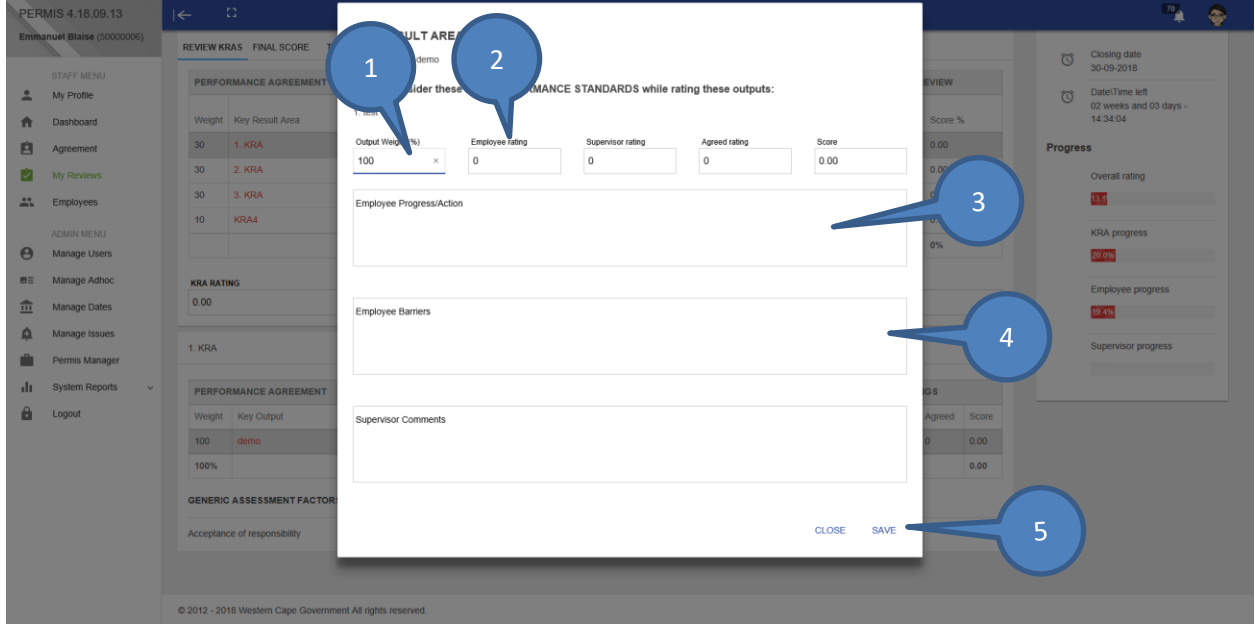

*\*Please note these steps must be followed for all key outputs that must be captured*

#### <span id="page-6-0"></span>**1.4. Capture training needs**

After capturing your key outputs Training is the next area to complete.

- 1. Select the *Training Tab* (below screen will display)
- 2. *Select the KRA* for which you require training
- 3. After you have selected a KRA, click on the + /ADD button to open training capture screen
- *4.* After you have select all your training you must check the box "*I HAVE CAPTURED MY TRAINING NEEDS INLINE WITH MY PERSONAL DEVELOPMENT PLAN"*

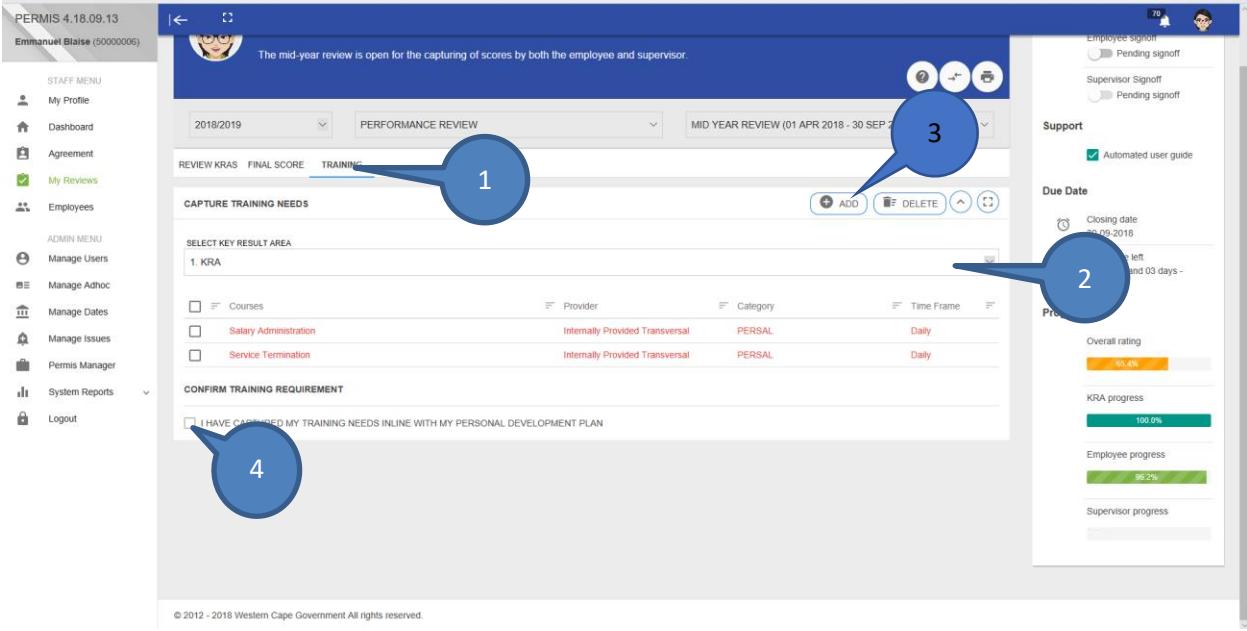

This screen will display after you have selected the +/ADD button to add additional training as required. The following must be captured on this screen;

- 1. Select the *Training Provider* (Transversal training, departmental training and additional training)
- 2. Select the *Course* you would like to attend
- 3. Capture the *Expected Outcome* of the course
- 4. Capture the *Timeframes* of the training
- 5. Note: The default status of all training will be New, if you have existing trainings you must indicates the status of the training, indicate if the training is: In Progress, Completed or not yet started. If not yet started you must provide reason.
- 6. Once you have captured all the above you can click on the *Save button*, to save the information.

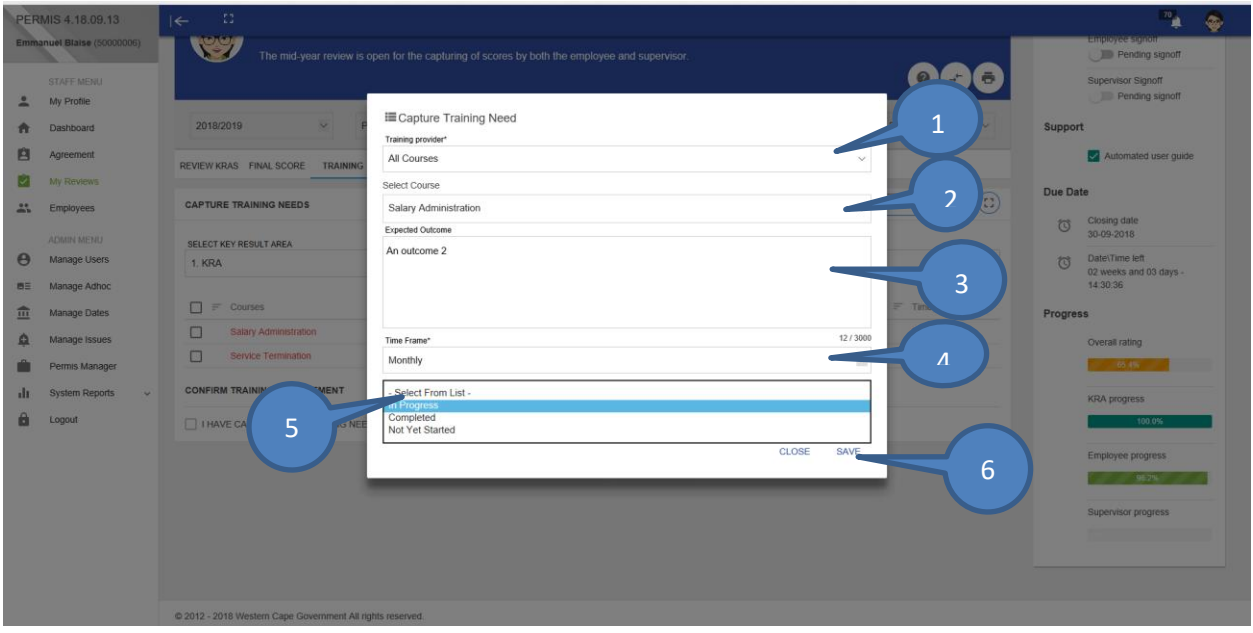

After you have capture all your training;

1. You must check the box "I HAVE CAPTURED MY TRAINING NEEDS INLINE WITH MY PERSONAL DEVELOPMENT PLAN"

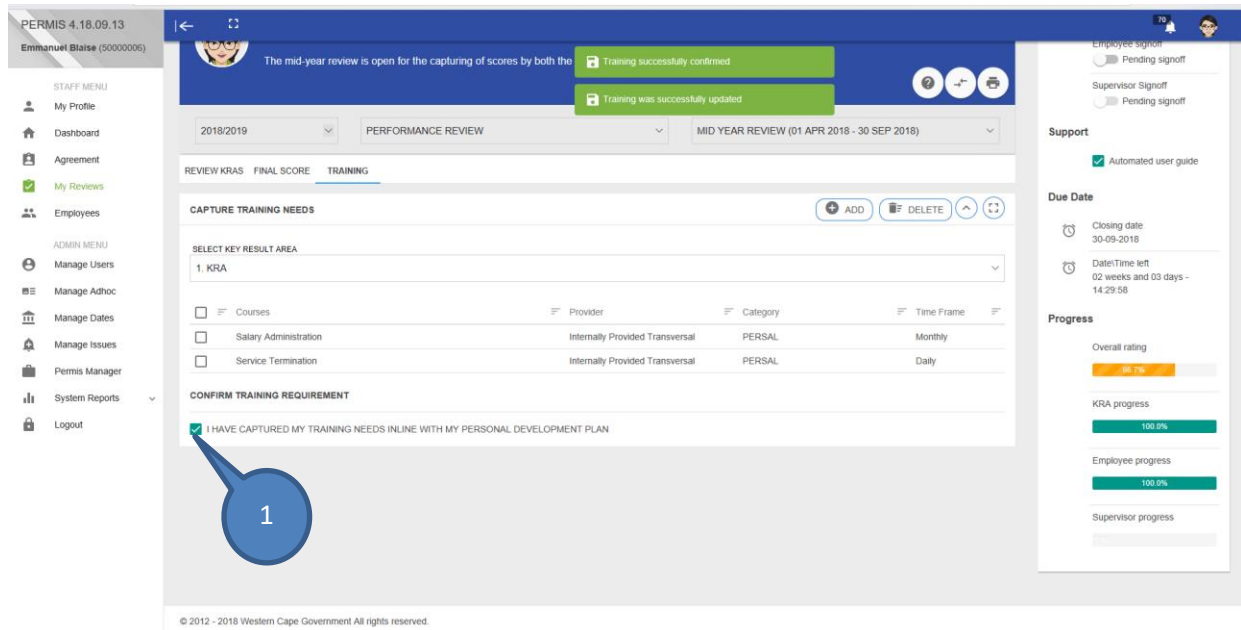

Once the training sections have been completed your supervisor must review your performance and rate you. Thereafter you and your supervisor must have a one-on-one session in which you agree on an Agreed Score for your review.

#### <span id="page-9-0"></span>**2. Capture Mid-Year Review (Supervisor)**

Each employee has a supervisor assigned whom is responsible to review performance. On the supervisor side the supervisor has the *Employee tab* whereby he/she have access to all his/her subordinates. To review your subordinate(s), you must do the following;

- 1. Select the *Employee tab* on the left-hand side
- 2. Select the *relevant year* of review
- 3. Select the *Performance Review*

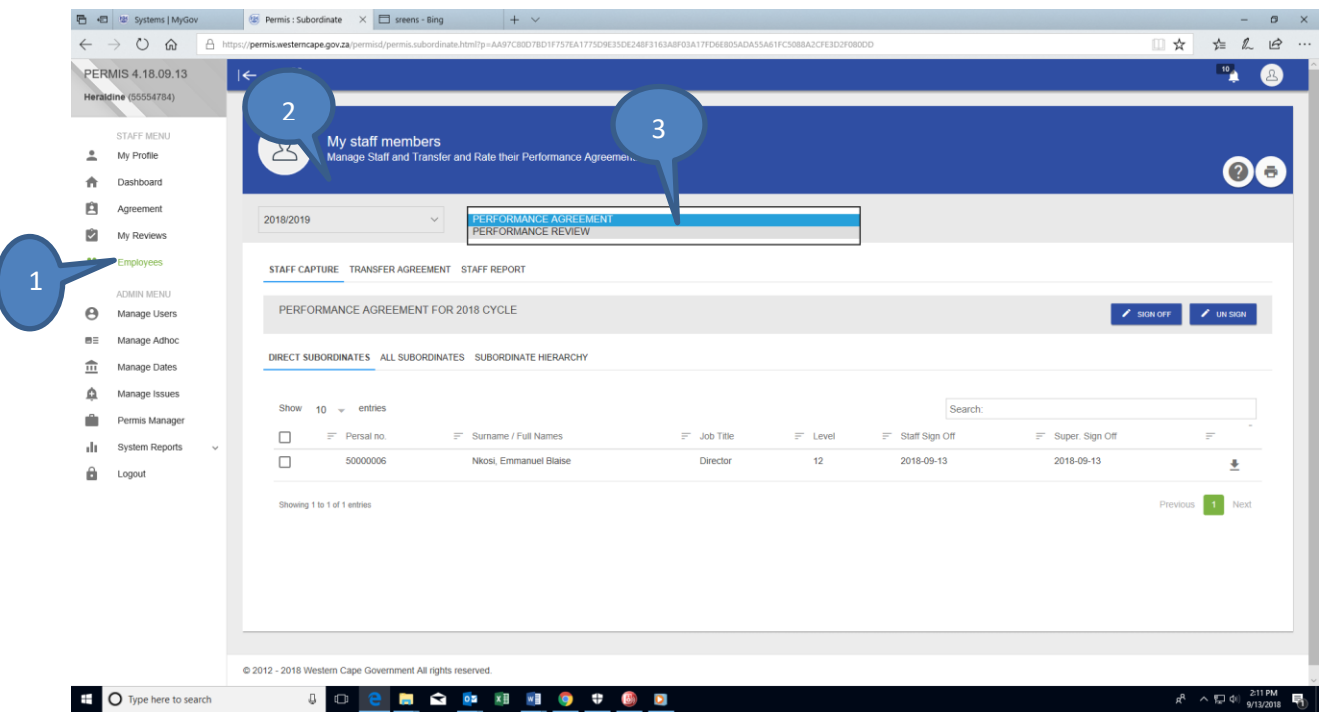

The following screen will display after you have selected the Performance Review. On this screen the supervisor need to;

- 1. Select the correct Review Period
- 2. Select the Employee which you want to review

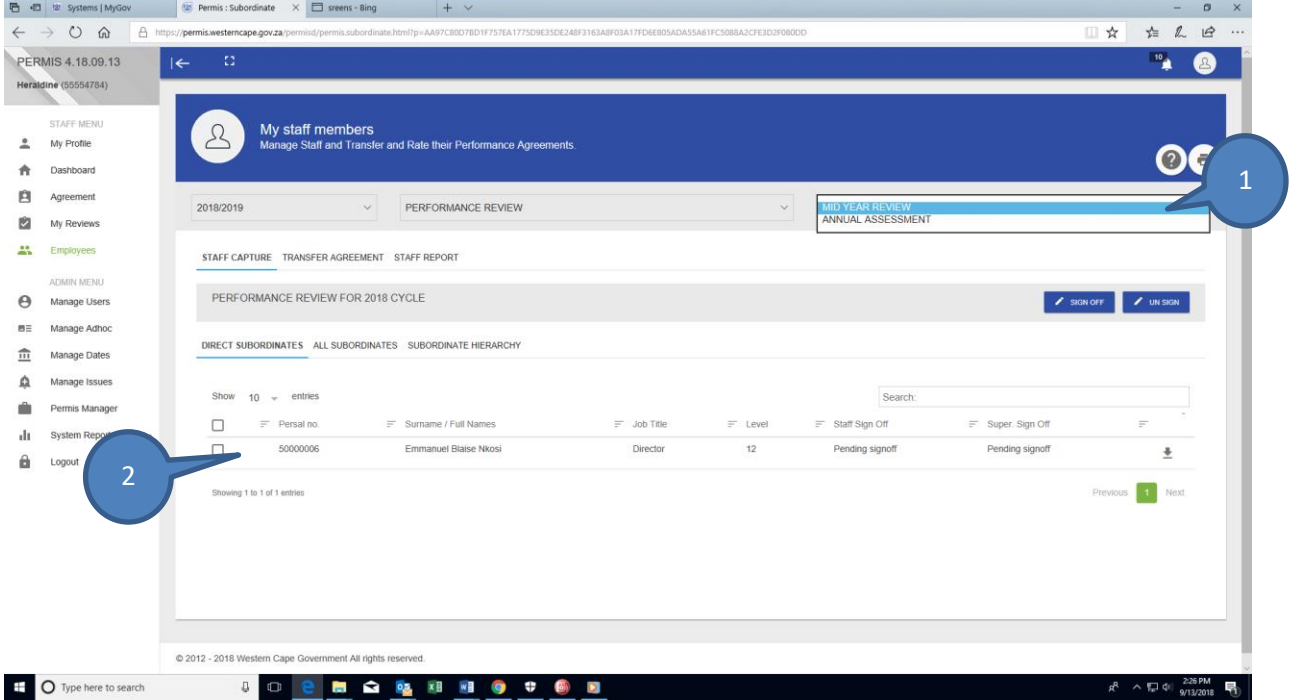

#### <span id="page-11-0"></span>**2.1. Rating the Key Result Area (KRA)**

After you have selected the employee that you would like to review the following screen will display. This screen allows the supervisor to score each of the key outputs as completed by employee. To rate employee, the supervisor must do the following;

- 1. Select a KRA by clicking anywhere in the KRA line, once you have selected the KRA the key output will display below.
- 2. Select the key output.
- 3. If a user has an Agreed Rating of less than 3 that rating will be highlighted in red, meaning that the employee requires development on that KRA.

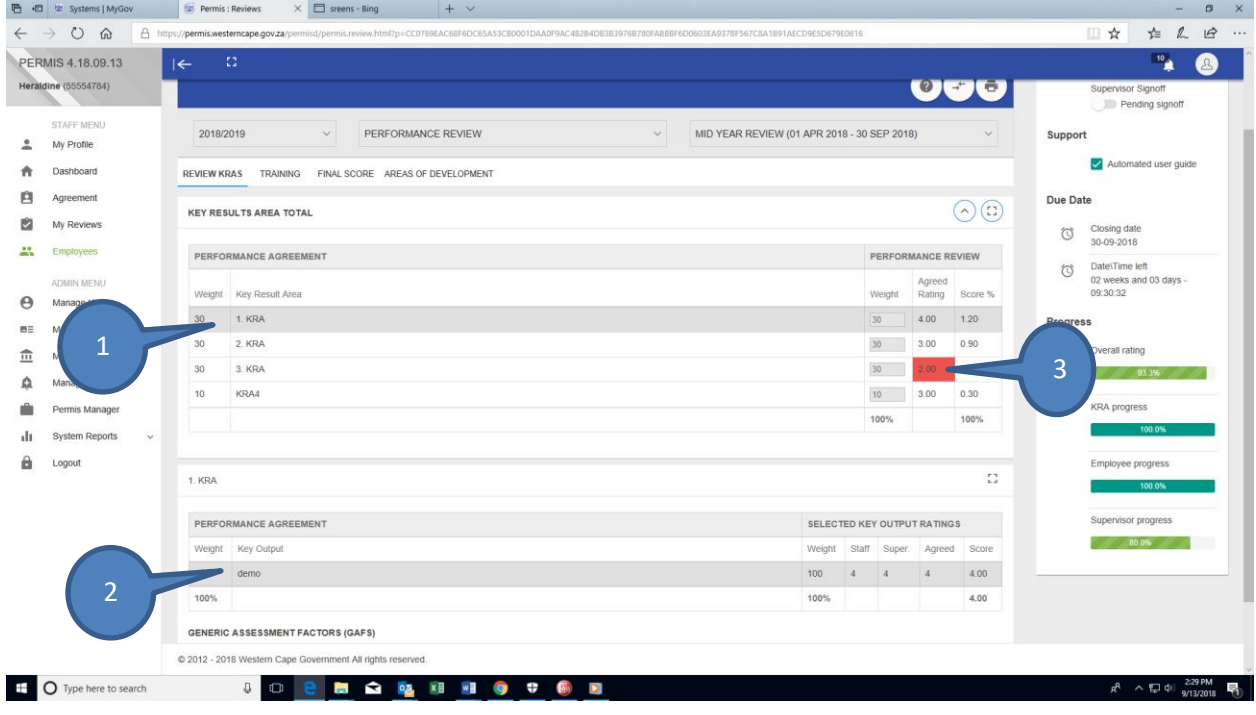

After one have selected a Key Output the below screen will display. The supervisor must do the following;

- 1. Capture the *Supervisor Rating*
- 2. Capture the *Agreed Rating*
- 3. Capture the *Supervisor Comments*
- 4. Clink on the *Save* button to save information

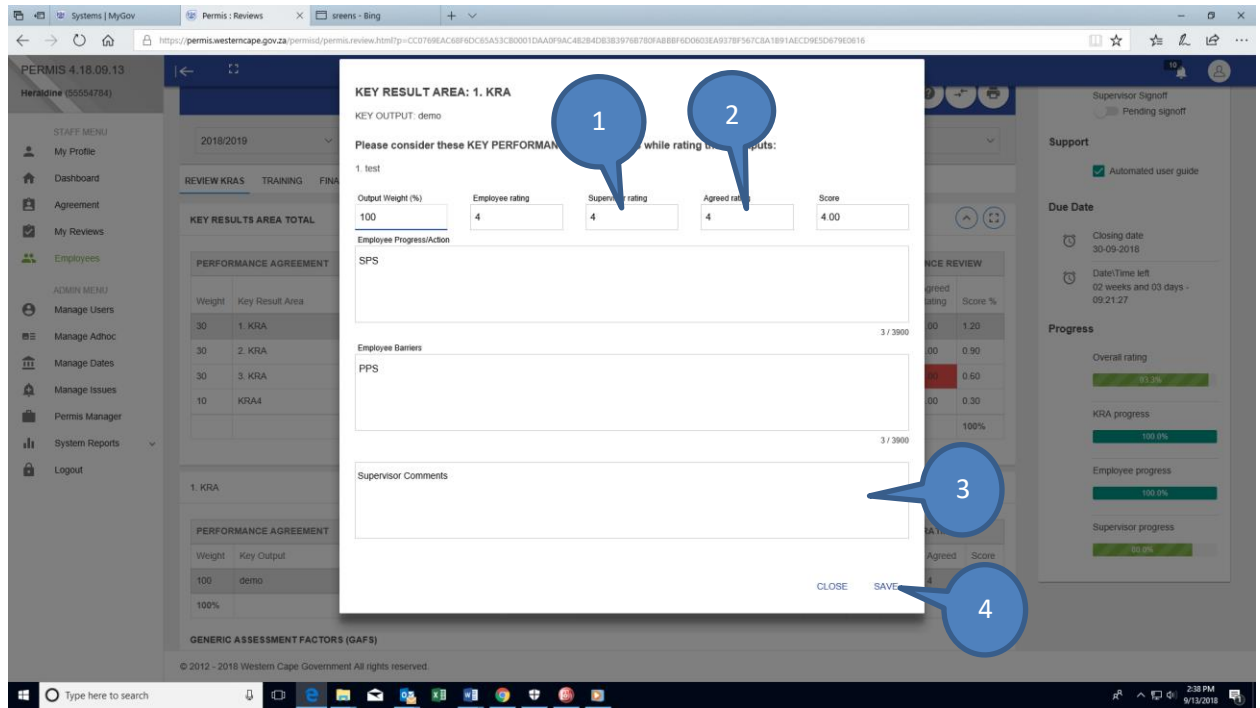

*\*Please note these steps must be followed for all KRA's with Outputs.*

#### <span id="page-13-0"></span>**2.2. Areas of improvement**

Please note that this screen will only display if a KRA has a Rating below 3. All the KRA's less that 3 will reflect under the Areas of Improvement. Areas of improvement are completed by the supervisor.

- 1. Select the areas of improvement tab
- 2. Select the a KRA that
- 3. Then select the Generic Assessment Factor relevant for that KRA

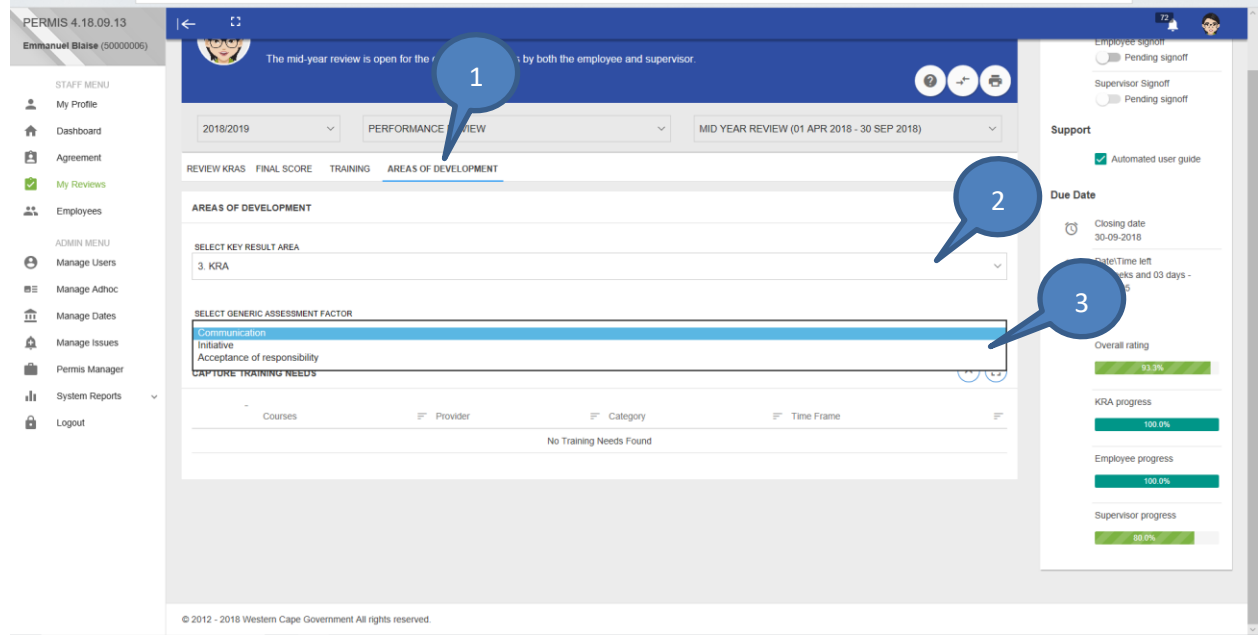

**\***Please follow these steps for all KRA displayed under Areas of Improvement

After all the above has been completed the supervisor must capture his/her final comments

- 1. Capture Supervisor comments
- 2. Save Supervisor comments

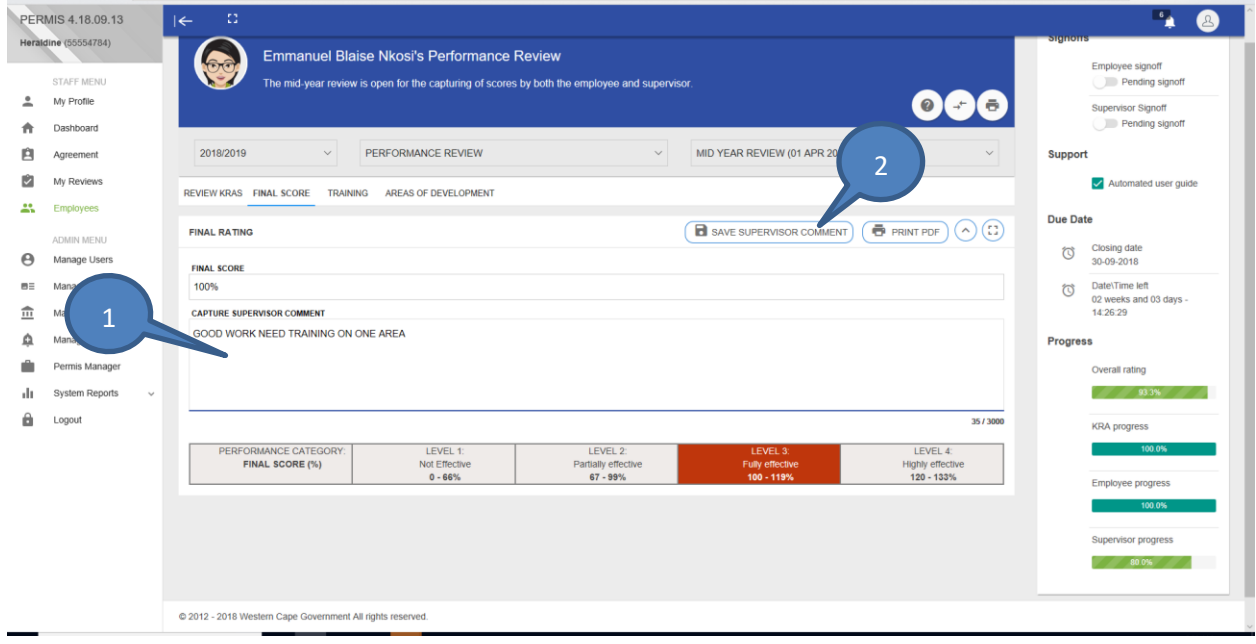

#### <span id="page-15-0"></span>**2.3. Sign-off Review**

**Note: After the Supervisor has completed the supervisor review area. The Employee can signoff the review, if he/she agrees with what has been captured by the Supervisor. By selecting**

- 1. I had a discussion with my supervisor and AGREE with this Performance review, then;
- 2. Click on the signoff button.

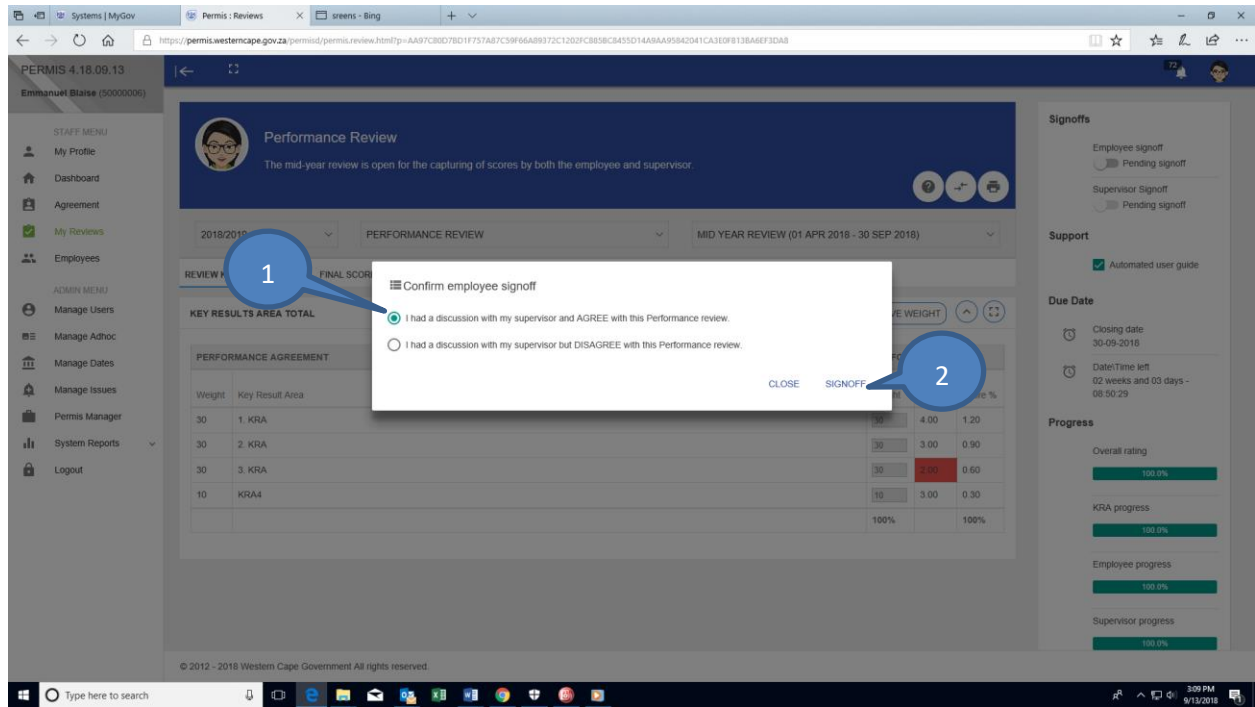

If the employee is not in agreement, he/she can disagree by;

- 1. Selecting the "I had a discussion with my supervisor but DISAGREE with this Performance review"
- 2. Then provide reason for disagreeing
- 3. Then click on the submit button to save information.

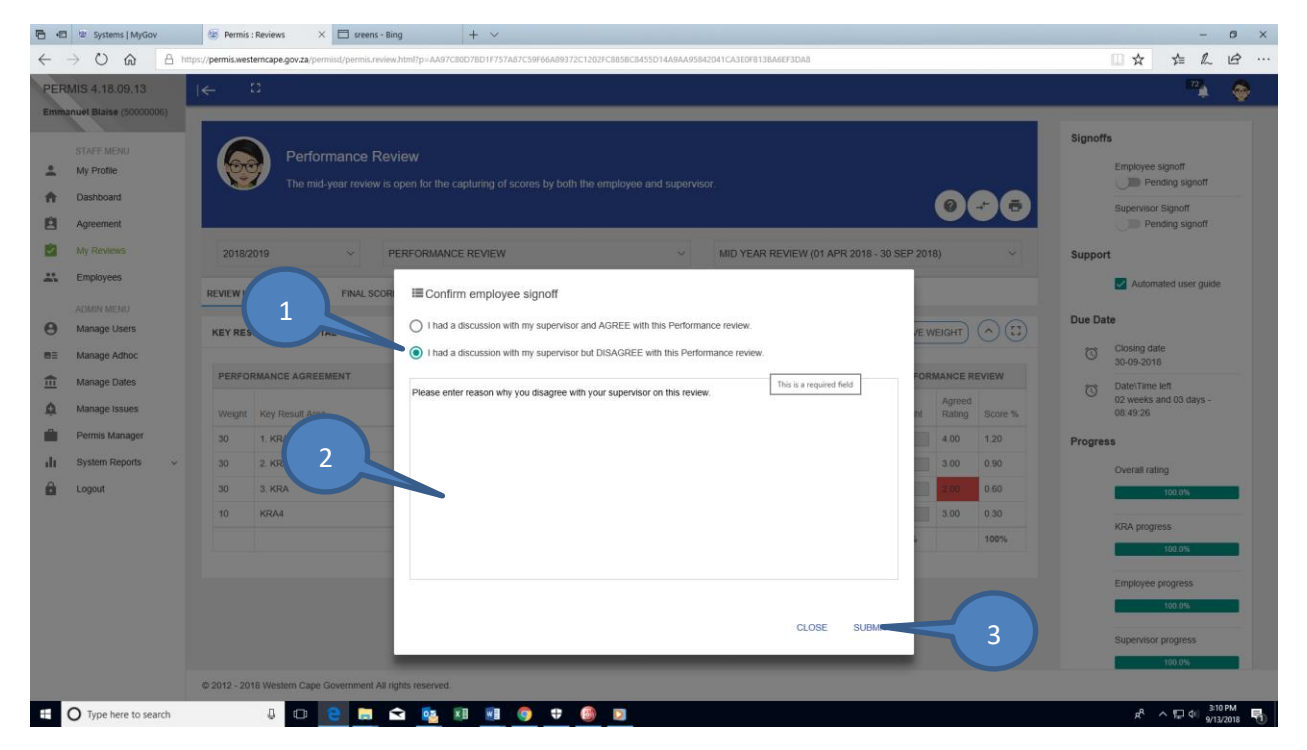

Once that review has been completed and signed off by both employee and supervisor you can print a report. Print Screens for reviews will be available at later stage.